## **ขั้นตอนการ VPN บนระบบปฏิบัติการ MAC OS**

**1. การก าหนดค่าเริ่มต้น จะก าหนดค่าครั้งแรกครั้งเดียว โดยคลิกไอคอนเครือข่ายด้านบนขวาหน้าจอของ Mac คลิกที่ Open Network Preferences….**

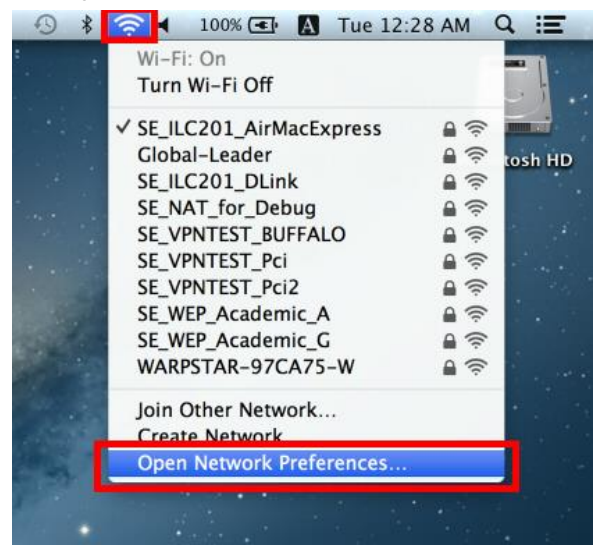

2. คลิกที่ปุ่ม "+" บนหน้าจอ ในการติดตั้ง VPN

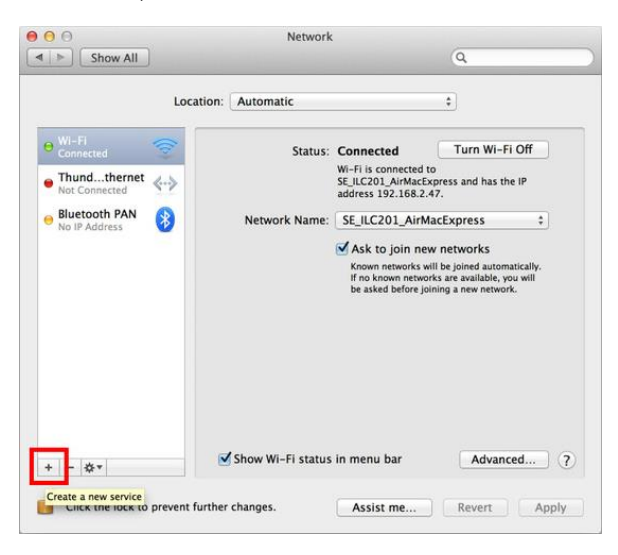

3. เลือก "VPN" โดยเลือกค่าเป็น "L2TP over IPSec" แล้วตั้งชื่อเป็นตามที่เราต้องการ จากนั้นให้กดปุ่ม Create

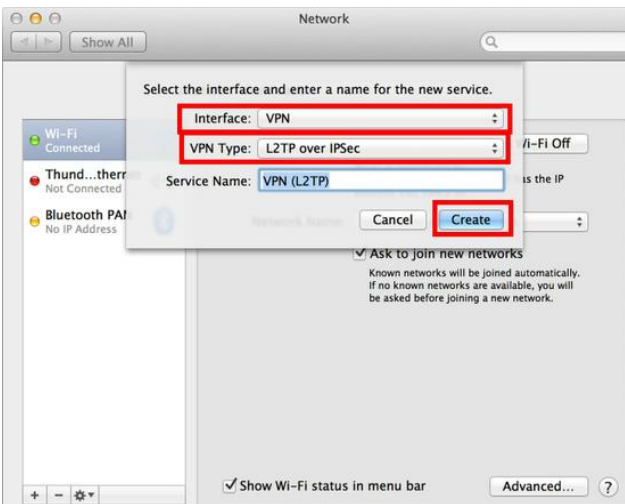

4. ค่าในการกำหนดค่า L2TP VPN จะต้องค่าตามนี้ **Server Address : vpn.kku.ac.th Account Name :** Username ที่ทางสำนักเทคโนโลยีสารสนเทศออกให้

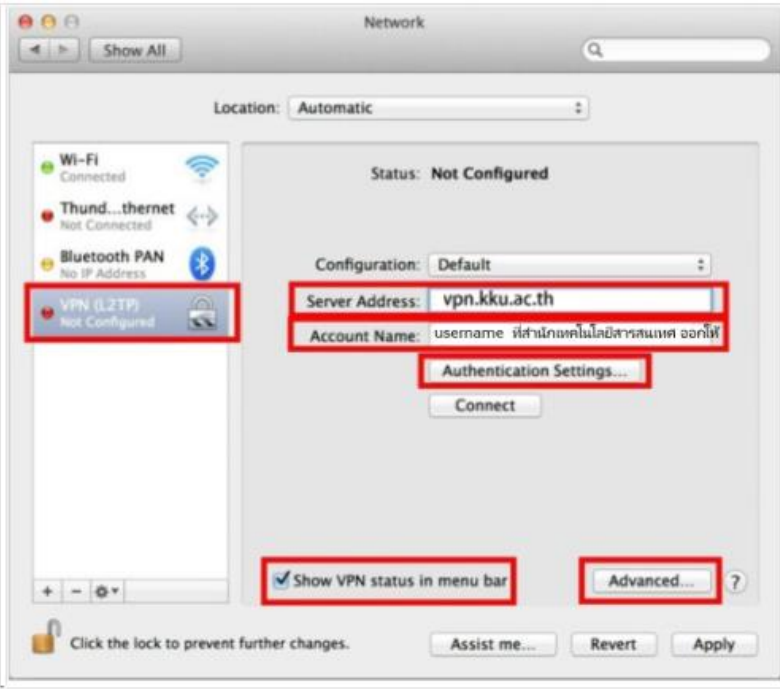

Authentication Settings… มีทั้งหมดสองค่าจะต้องใส่

**Password :** Password ที่ทางส านักเทคโนโลยีสารสนเทศออกให้

**Shared Secret: kku**

เสร็จแล้วกดปุ่ม OK

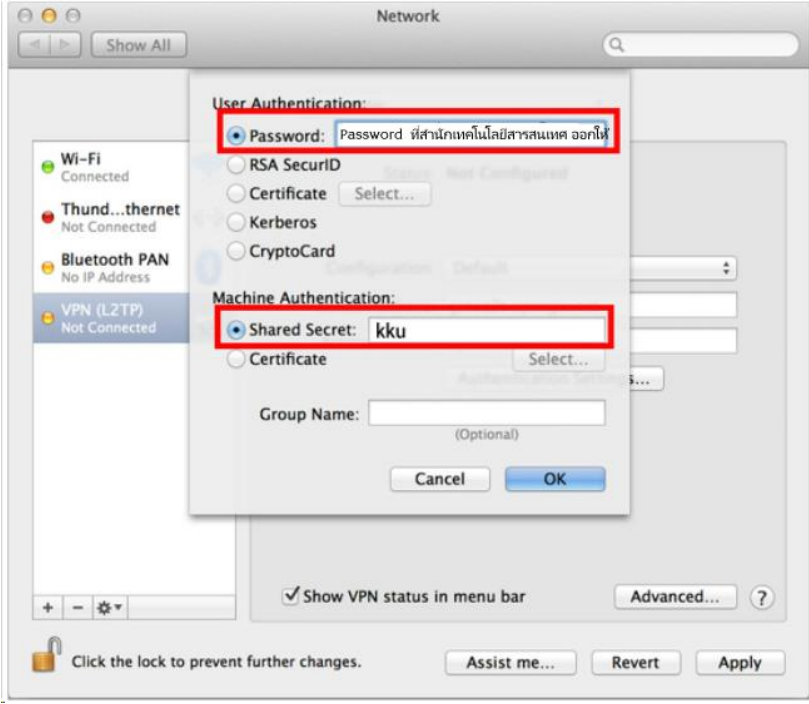

5. หลังจากนั้นให้ทำการตรวจสอบแสดงสถานะของ VPN โดยให้เลือกแถบเมนู Advanced… ท าการตรวจสอบค่าทั้งหมดเลือกคลิกที่ Send all traffic over VPN connection เพื่อจะเริ่มต้นการใช้งานคลิกที่ปุ่ม OK

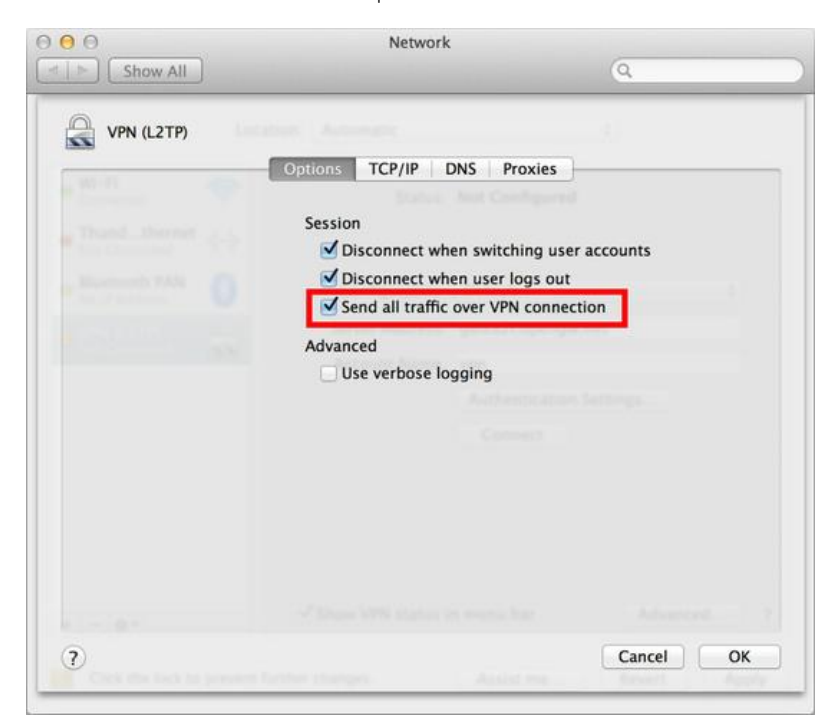

6. หากต้องการใช้งานให้คลิกที่ปุ่ม "Connect " เพื่อที่จะเริ่มต้นการใช้งาน VPN หลังจากการเชื่อมต่อ VPN ได้แล้วจะขึ้นแถบไอคอน VPN บนแถบเมนูและมีสถานะ "Connected" และบอกเวลาในการเชื่อมต่อ รวมทั้ง IP Address ที่เชื่อมต่อปรากฏขึ้นบนหน้าจอ

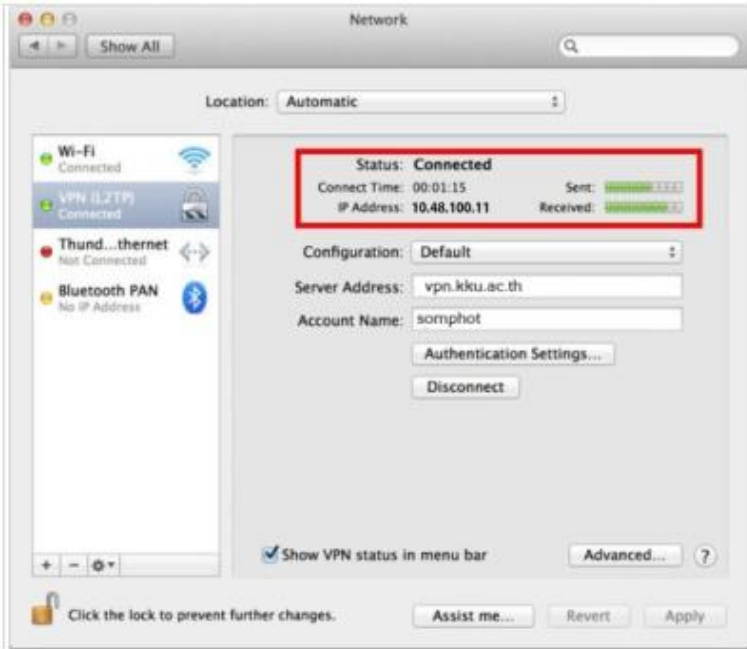

7. ถ้าต้องการเลิกใช้งานให้คลิกที่ปุ่ม "Disconnect" เพื่อออก